## **APL Instructions**

 $\overline{\phantom{a}}$ 

Hel

Access your PATH account by clicking on the following link: https://fdotwp1.dot.state.fl.us/ApprovedProductList/Specifications

A click of the pointer will reveal assistance, if needed.

- Click Account Click Sign In FDO **Florida Department of** E-Updates | FL511 | Mobile | Site Map **TRANSPORTATION** Search FDOT... About FDOT Contact Us Maps & Data Performance Projects  $Offic$ **PATH** Home Manufacturers 3Ac **Contact Product Evaluation** Sign In Specifications Filter by Range: 100-199 400-499 500-599 600-699 700-799 900-999<br>Specification Number Resource Links Need an account? Can't access your account? Specification Numb oduct Typ Change Password - Automated Flagger Assistance Device (AFAD)<br>- Barricade Type I NCHRP-350<br>- Barricade Type II NCHRP-350<br>- Barricade Type III NCHRP-350<br>- Barricade Type III NCHRP-350 102 - Maintenance of Traffic Items **Resource Links: Source Links:**<br>  $\bullet$  FDOT Standard Specifications for Road and Bridge Construction<br>  $\bullet$  FDOT Standard Plans for Road and Bridge Construction<br>  $\bullet$  Workzone Devices Compliance Checkist<br>  $\bullet$  Construction, Builetins-Memor • Cones . Crash Cushions MASH, (for Work Zone Only) • Crash Cushions NCHRP-350, (for Work Zone Only) · Glare Screen • Lane Separator, (for Work Zone Only) MASH-16<br>• Lane Separator, (for Work Zone Only) NCHRP-350<br>• Longitudinal Channelizing Device NCHRP-350<br>• Plastic Drum - Plastic Drum<br>- Portable Changeable Message Sign (PCMS) - 18 inch Characters<br>- Portable Highway Advisory Radio<br>- Portable Radar Speed Display Unit<br>- Portable Regulatory Sign<br>- Portable Traffic Signal<br>- Portable Traffic Si
	- Enter your Email & Password
	- Click Sign In

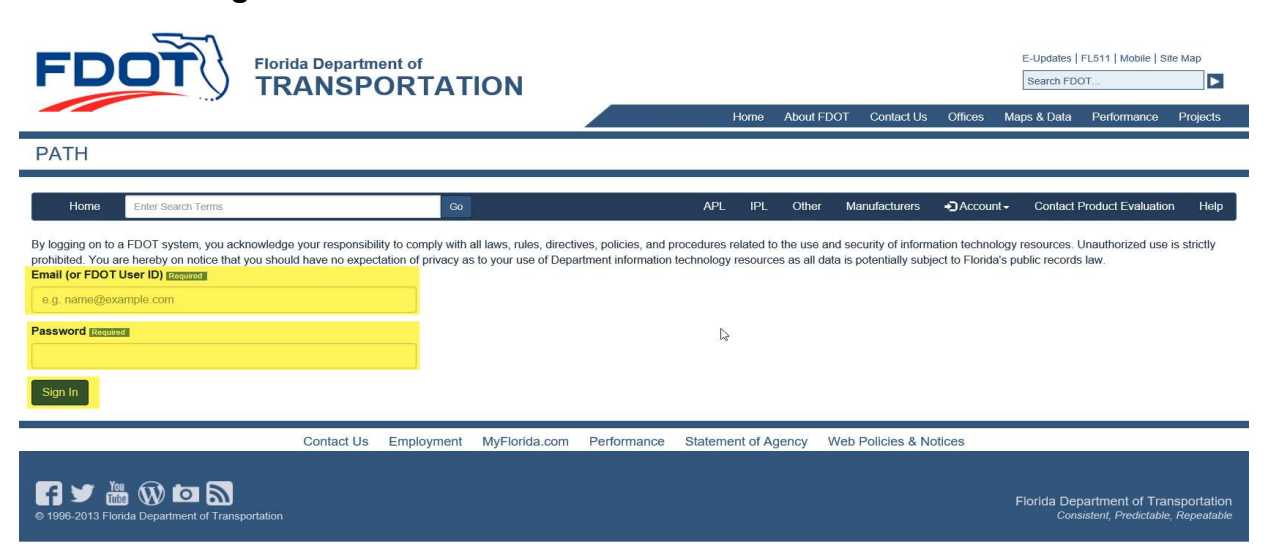

• Removable Tape (Black)<br>• Removable Tape (White)

## Click + New Application

Florida Department of Transportation - PATH

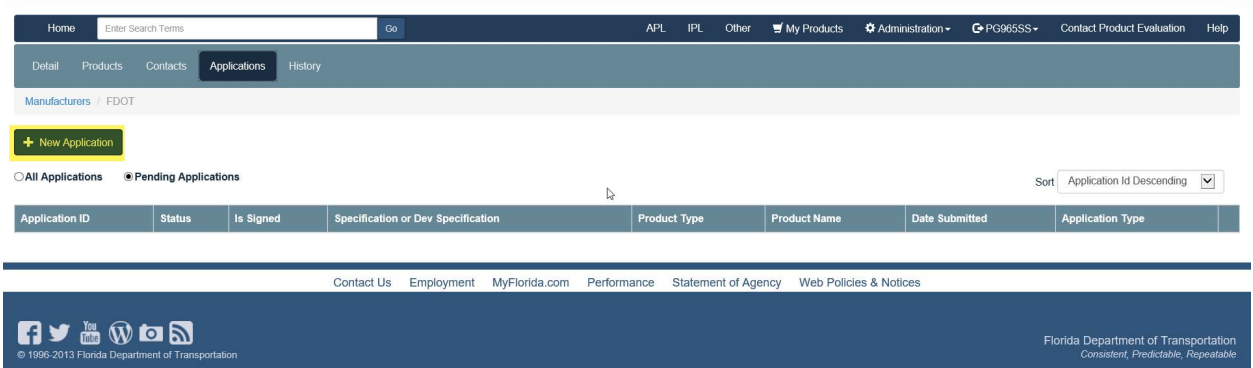

- Verify Application Type (arrow) is APL
- Add Specification (arrow)
- Add Product Type (arrow)
- Enter the Product Name (New Product Name), if not listed from the selection (arrow)
- Answer the question: Was this product manufactured using convict, inmates or incarcerated individuals?
- Click Save

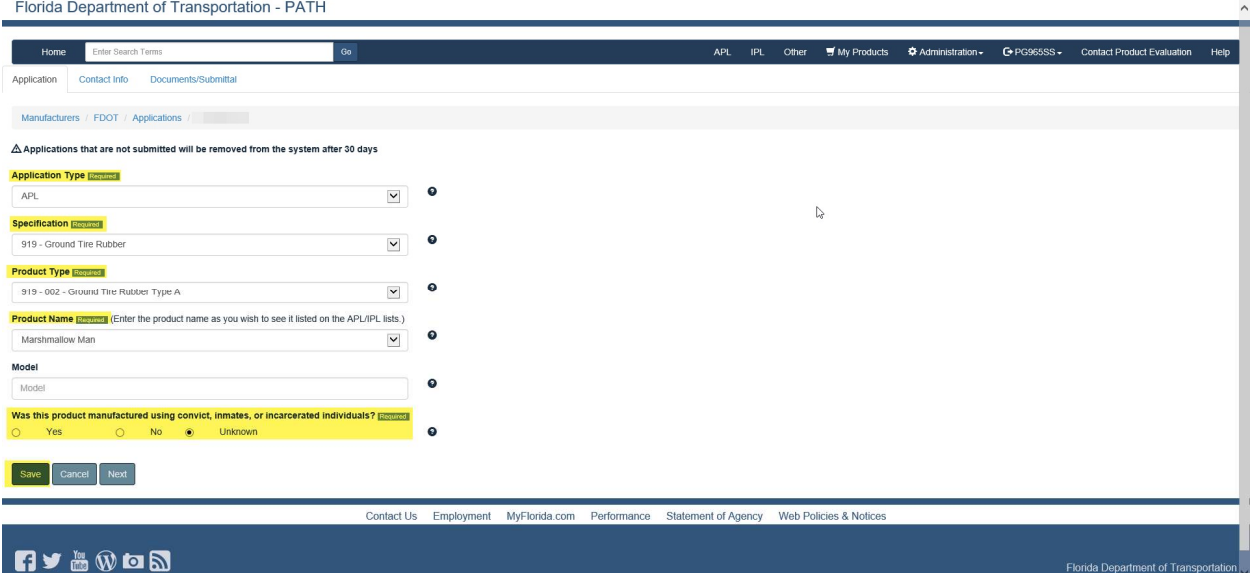

- You will be notified that your application was Saved
- Click Next

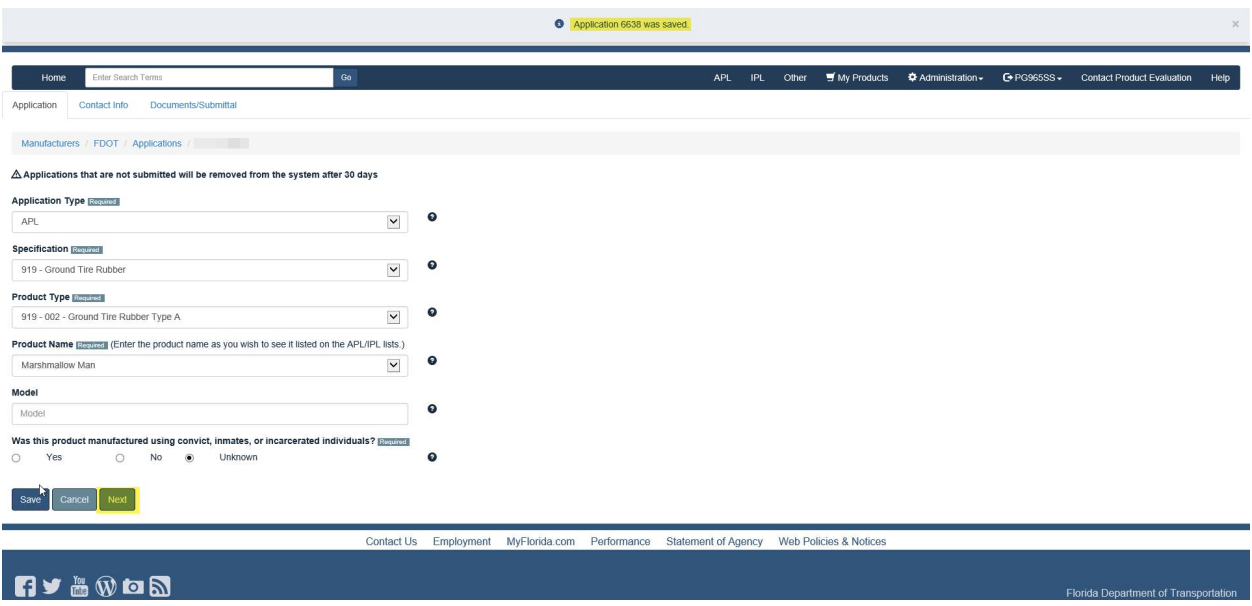

- You will be prompted to select a contact for the application (arrow), if desired contact is not listed
- Click Save, if you changed the contact (notification pop-up)
- Click Next

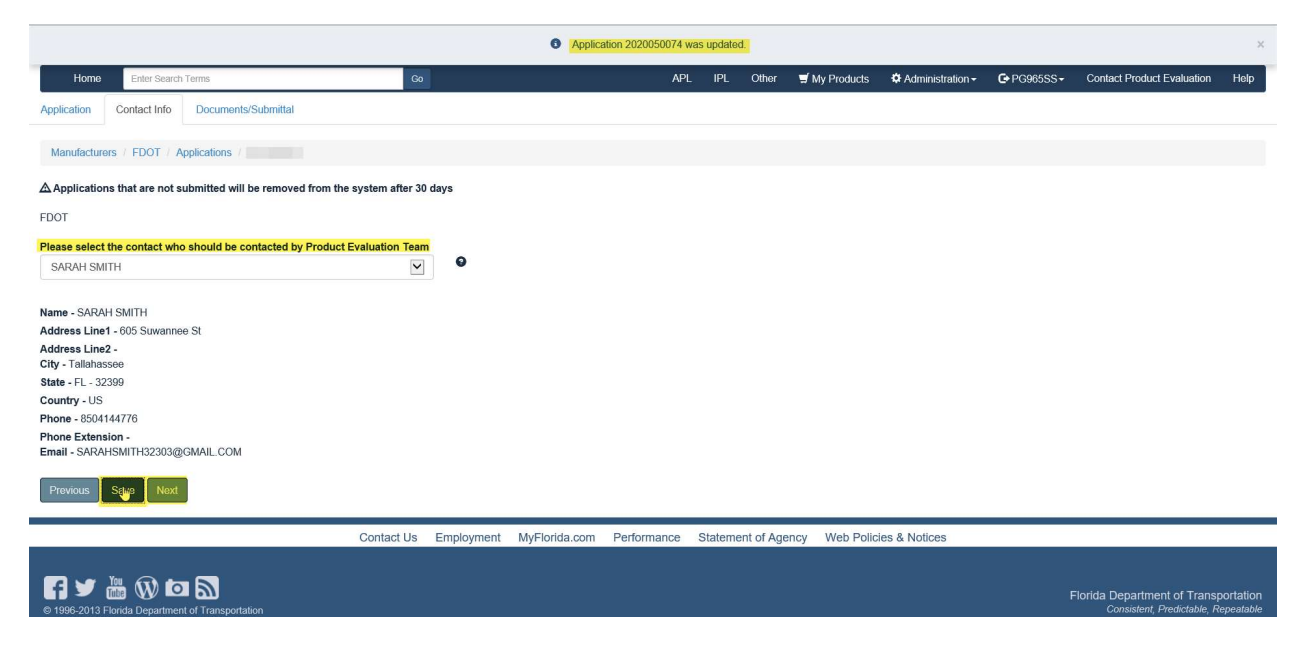

- You must upload each document listed under the Compliance Requirement (arrow), Other is Optional
- File (Browse and click on desired document from your resources)
- Enter Name
- Click Upload

\*\*\*\*\*Repeat this process for each Compliance Requirement listed\*\*\*\*\*

Florida Department of Transportation - PATH APL IPL Other My Products C PG965SS - Contact Product Evaluation Help Home Enter Search Terms Application Contact Info Documents/Submittal FDOT / Applications /  $\Delta$  Applications that are not submitted will be removed from the system after 30 days **Compliance Requirement**  $\boxed{\triangledown}$  0 Select  $\mathbb{Q}$ File Required Browse...  $\mathcal{L}_{\text{max}}$ Name Required Document Name Description Document Description Upload

## \*Example: Compliance Requirement is reflected for each document Uploaded\*

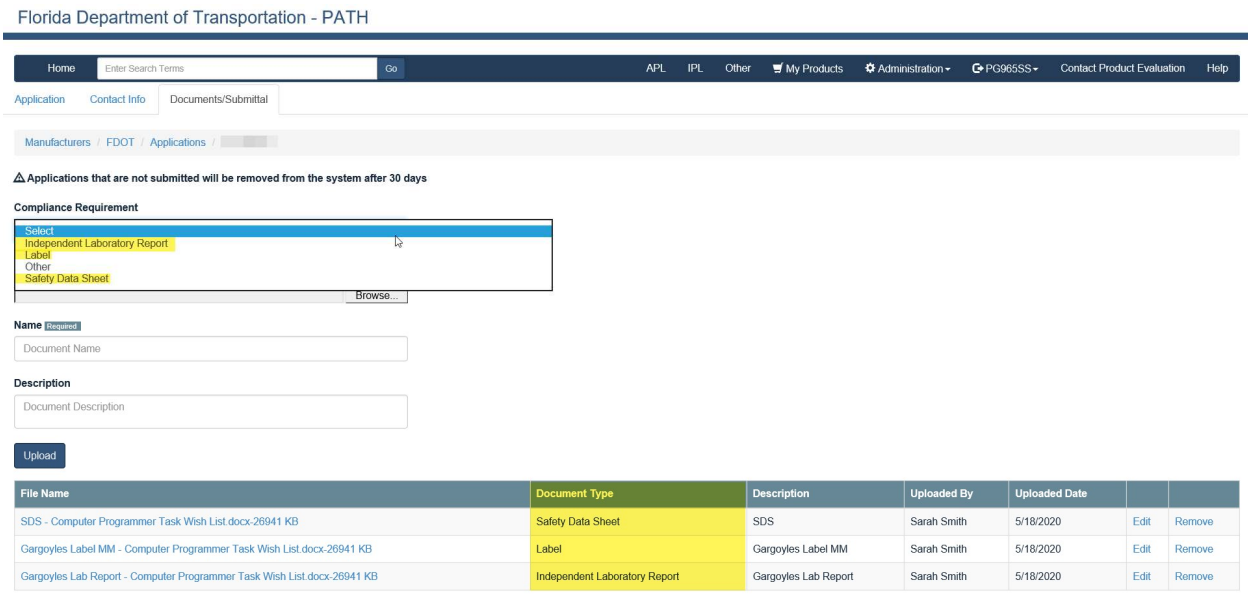

Please scroll down to Affirm by checking each box

## Click Submit

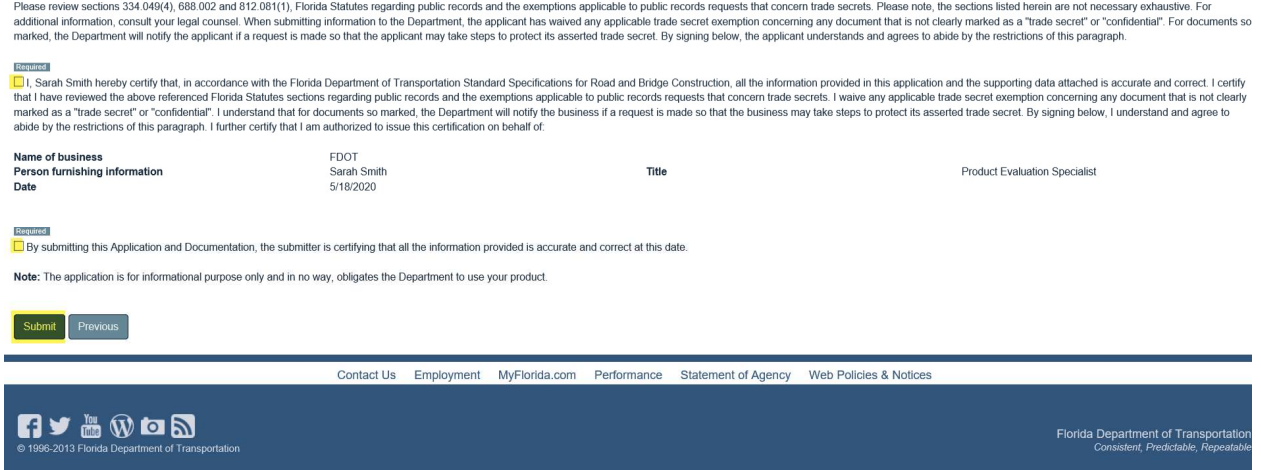

 You will be directed to your Home Page where you can see the Status of your application

Florida Department of Transportation - PATH

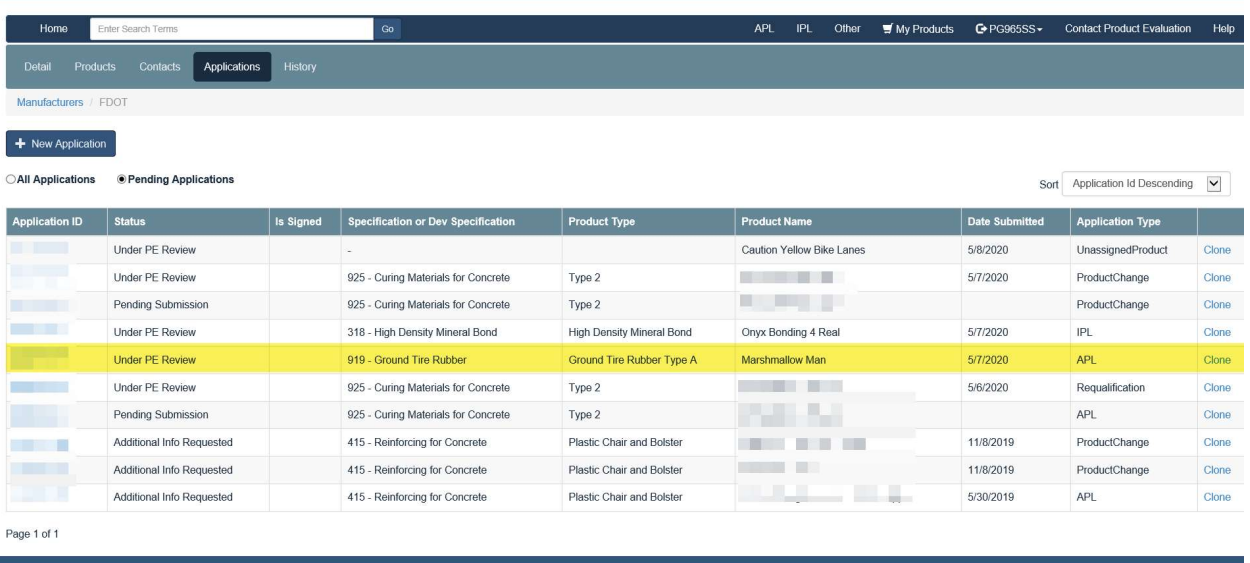

Contact Us Employment MyFlorida.com Performance Statement of Agency Web Policies & Notices

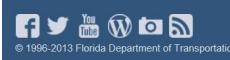

Florida Department of Transportati<br>Consistent, Predictable, Repeata

- If you click on the Application ID, you will be routed to Comments to correspond with Product Evaluation and/or the Technical Expert
- Click Add Comment

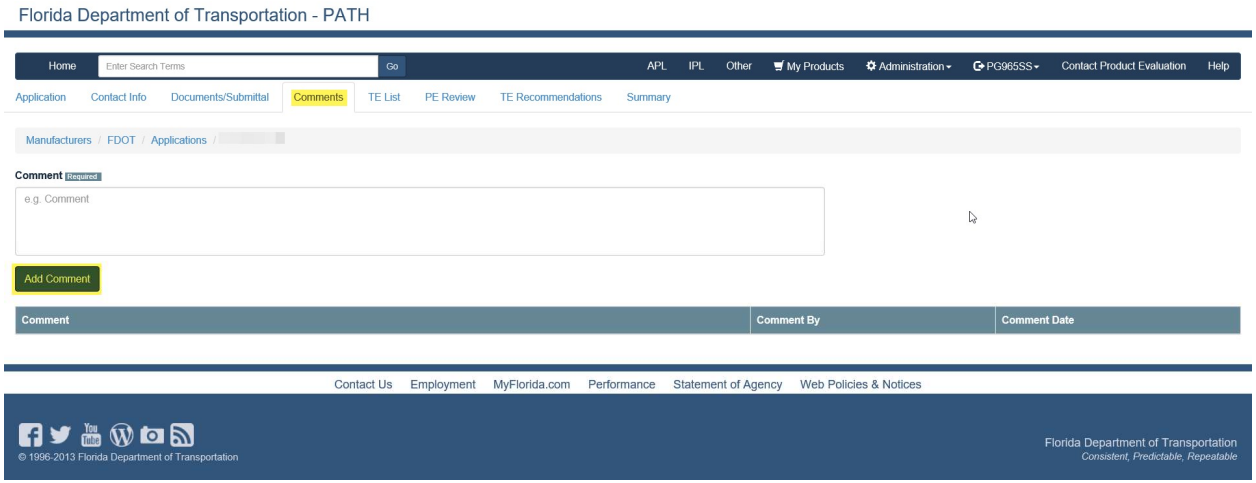

 Your Comment will appear: As individuals leave Comments, they will display in date order

Florida Department of Transportation - PATH

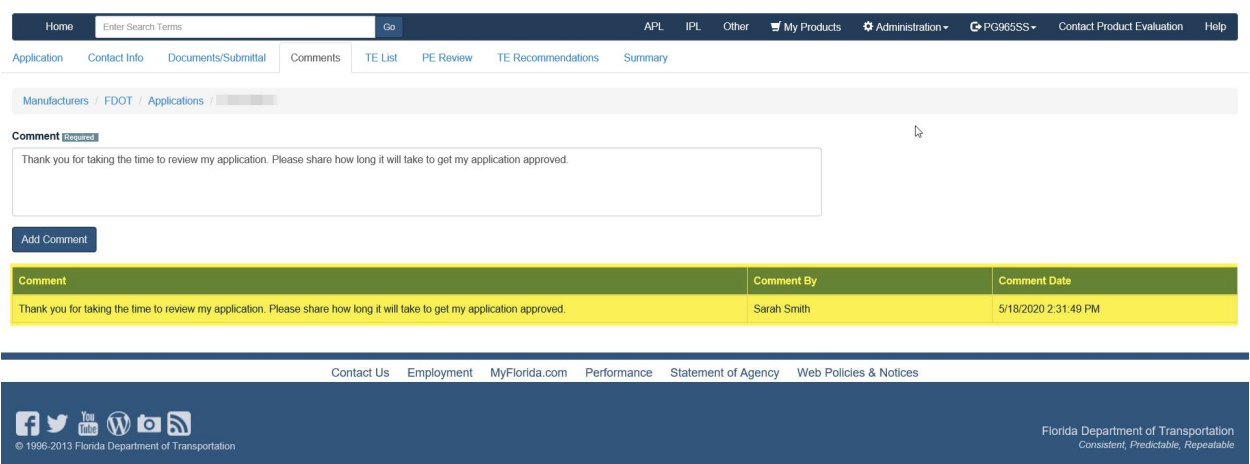

Last, but not least: Summary Tab reflects all actions from start to finish

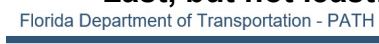

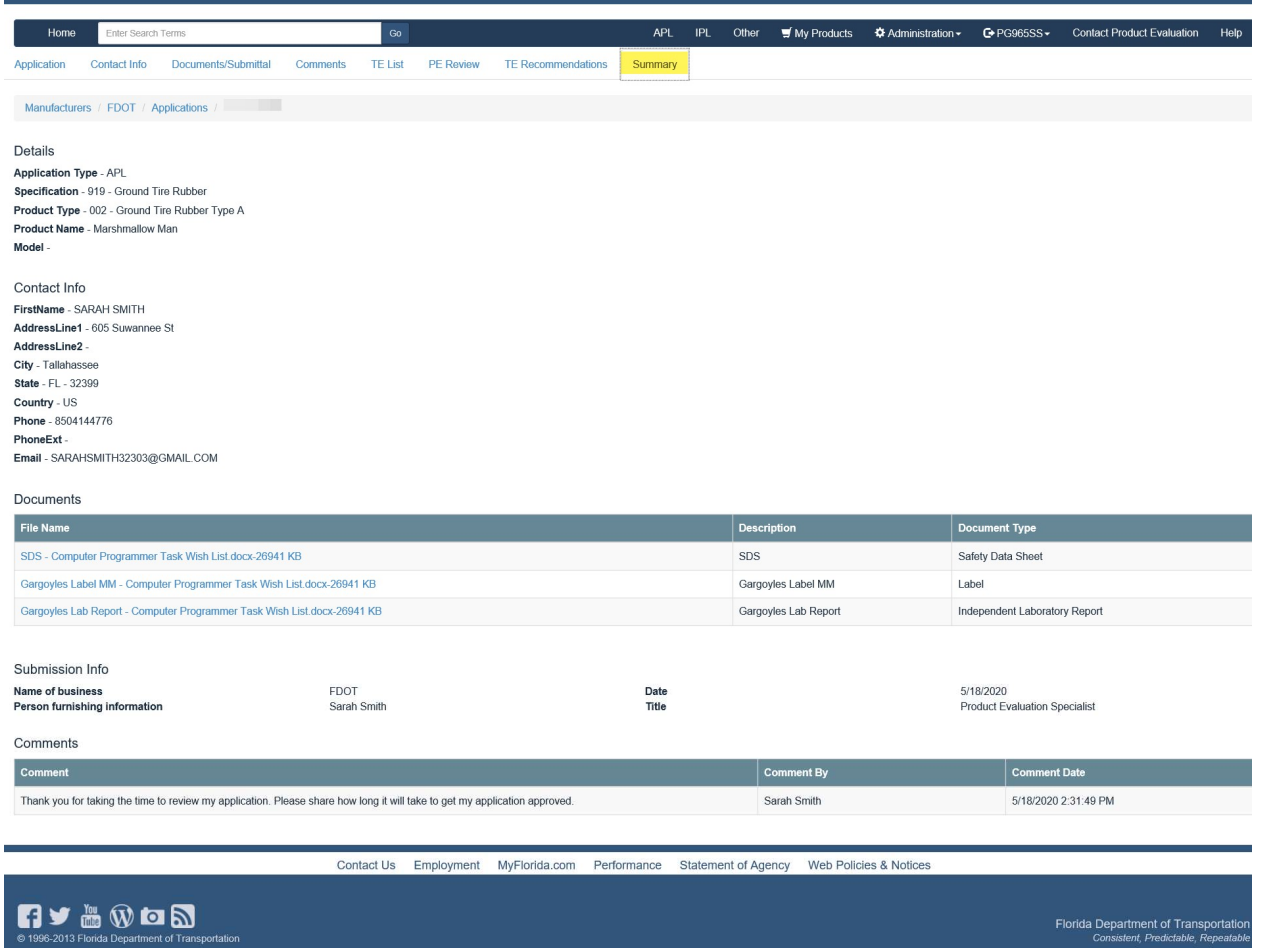